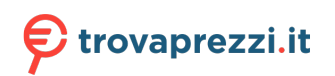

Questo manuale d'istruzione è fornito da trovaprezzi.it. Scopri tutte le offerte per [Lenovo Tab M8](http://www.trovaprezzi.it/tablet/prezzi-scheda-prodotto/lenovo_tab_m8?utm_source=pdf&utm_medium=referral&utm_campaign=pdf_20189) [32GB \(ZA5G0038SE\)](http://www.trovaprezzi.it/tablet/prezzi-scheda-prodotto/lenovo_tab_m8?utm_source=pdf&utm_medium=referral&utm_campaign=pdf_20189) o cerca il tuo prodotto tra le [migliori offerte di Tablet](http://www.trovaprezzi.it/prezzi_tablet.aspx?utm_source=pdf&utm_medium=referral&utm_campaign=pdf_20189)

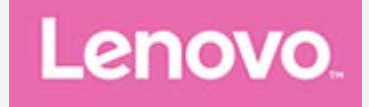

# **Lenovo TAB M8**

# **Guida dell'utente**

**Lenovo TB-8505F Lenovo TB-8505X**

**Tutte le informazioni contrassegnate dal simbolo \* all'interno di questa guida si riferiscono esclusivamente al modello WLAN+LTE (Lenovo TB-8505X).**

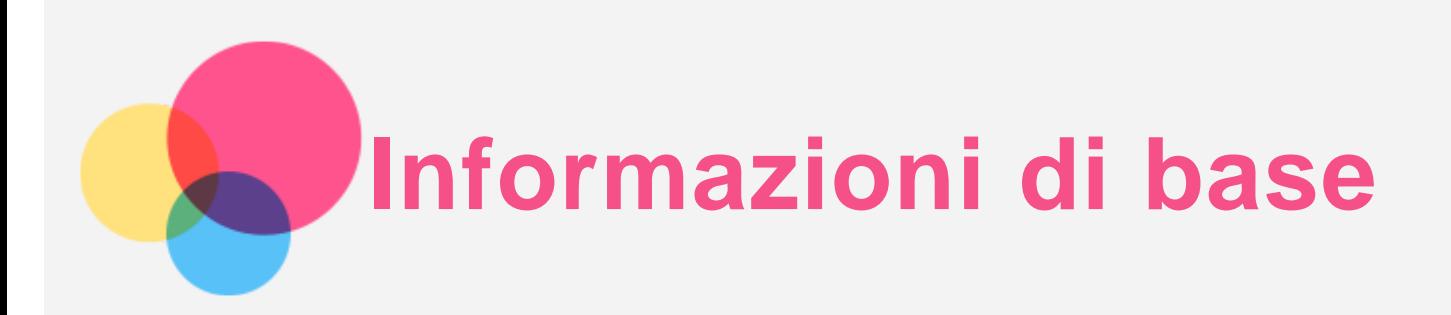

Prima di utilizzare questo documento e il relativo prodotto, leggere le informazioni contenute di seguito.

- *Guida introduttiva e informazioni su sicurezza e garanzia*
- *Avviso sulla normativa*
- "Informazioni importanti su sicurezza e gestione" in "Appendice".

I documenti *Guida introduttiva e informazioni su sicurezza e garanzia* e *Informazioni sulle normative* sono disponibili sul sito Web all'indirizzo http://support.lenovo.com.

*Nota: tutte le foto e le illustrazioni in questo documento sono intese solo come riferimento e possono differire rispetto al prodotto finale.*

# Lenovo Help

Serve aiuto? L'app Lenovo Help può offrire il supporto necessario per l'accesso diretto ad assistenza Web e forum\* di Lenovo, risposte alle domande frequenti\*, aggiornamenti del sistema\*, verifiche della funzione hardware, controlli dello stato della garanzia\*, richieste di assistenza\*\* e stato della riparazione\*\*.

#### *Nota:*

*\*Richiede l'accesso alla rete di dati.*

*\*\* Non disponibile in alcuni paesi.*

Esistono due opzioni per ottenere quest'app:

Cercare e scaricare l'app da Google Play.

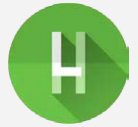

Scansionare il codice QR con un dispositivo Lenovo Android.

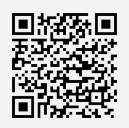

# Specifiche tecniche

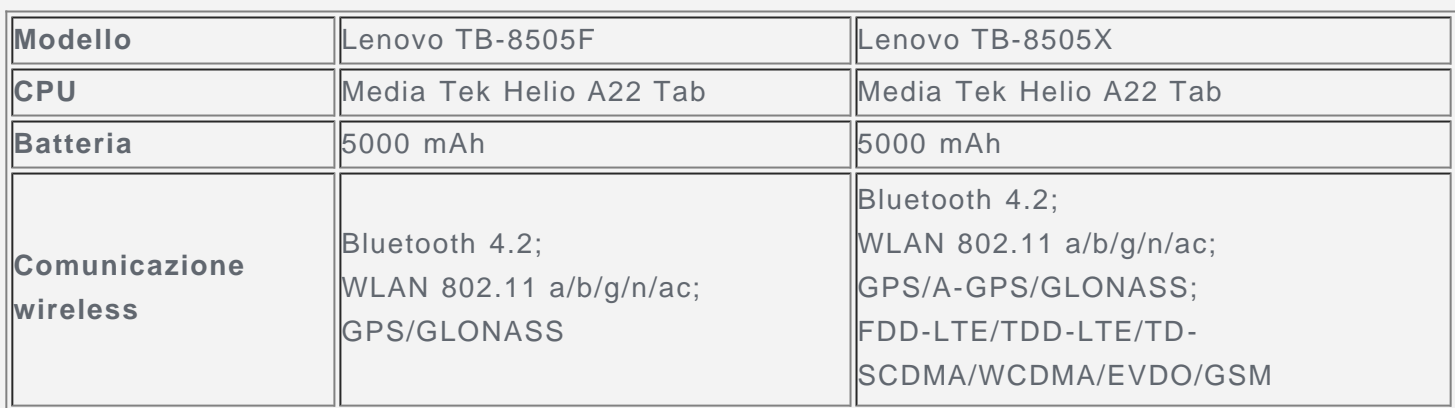

*Nota: Lenovo TB-8505X supporta le bande LTE 1, 2, 3, 4, 5, 7, 8, 19, 38, 40, ma in alcuni Paesi lo standard LTE non è supportato. Per sapere se la periferica funziona con le reti LTE nel proprio paese, rivolgersi al gestore telefonico di fiducia.*

# Schermata iniziale

La schermata iniziale è il punto di partenza per l'utilizzo del dispositivo. Per maggiore comodità, la schermata iniziale è già impostata con le app e i widget più utili.

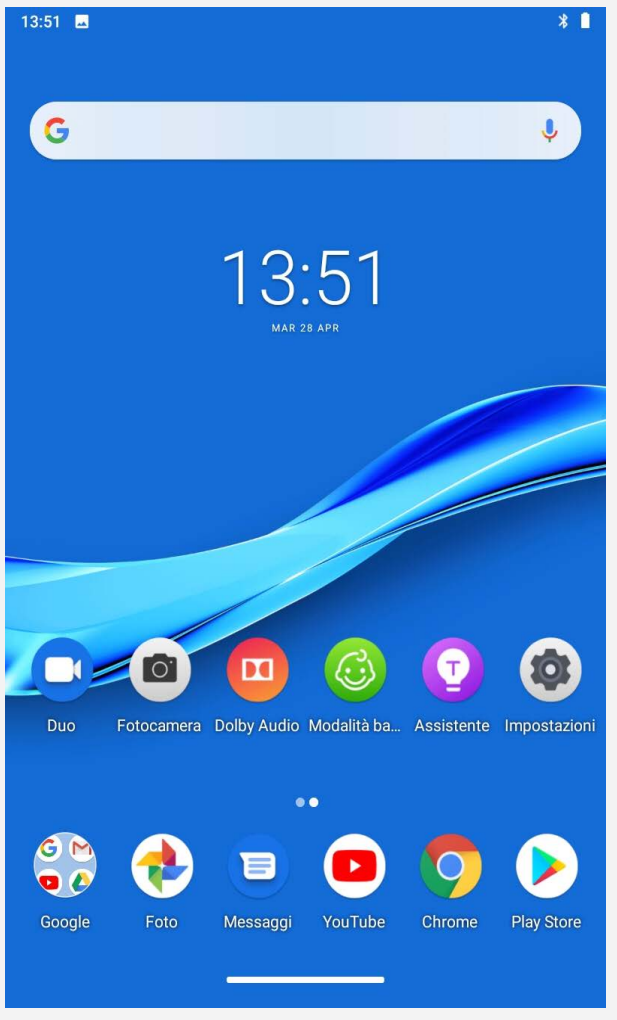

*Nota: le funzionalità del dispositivo e la schermata iniziale possono variare a seconda del paese, della lingua, dell'operatore e del modello del dispositivo.*

È possibile personalizzare la propria schermata iniziale in qualsiasi momento.

**Schermata iniziale**

Nella schermata iniziale predefinita è presente la barra di ricerca di **Google** e alcune app utili.

**Aggiunta di un widget a una schermata iniziale**

Tenere premuto un punto qualsiasi sulla schermata iniziale, ad eccezione delle icone. Toccare

, tenere premuto per accedere a **Impostazioni Home**;

Toccare  $\Box$ , tenere premuto il widget che si desidera aggiungere, quindi trascinarlo nel punto in cui si intende posizionarlo e rilasciarlo.

Toccare **(24)**, tenere premuto per accedere a **Sfondi**, quindi scegliere lo sfondo desiderato.

**Modifica dello sfondo**

Andare a **Impostazioni** > **Display** > **Sfondo** e scegliere lo sfondo desiderato.

# **Spostamento di un'app in un'altra schermata**

Tenere premuta l'app che si desidera spostare, trascinarla nel punto in cui si intende posizionarla, quindi rilasciarla.

#### **Disinstallazione di un'app**

- 1. Tenere premuta l'app che si desidera disinstallare.
- 2. Trascinare su , quindi rilasciare.

*Nota: alcune delle app di sistema non possono essere disinstallate.*

**Trova app**

Scorrere verso l'alto dalla parte inferiore dello schermo.

**Visualizzazione di app recenti**

Scorrere verso l'alto dalla parte inferiore dello schermo. È inoltre possibile eseguire le seguenti operazioni:

- Scorrere a destra o sinistra per passare all'app che si desidera aprire.
- Scorrere verso l'alto la finestra di un'app per chiuderla.
- Scorrere da sinistra verso destra e sotto toccare "Cancella tutto" per fermare l'esecuzione di tutte le app.

#### Notifiche e impostazioni rapide

Il riquadro Notifiche informa l'utente dei nuovi messaggi, della connessione USB e delle attività in corso come il download di file. Il riquadro Impostazioni rapide consente all'utente di accedere alle impostazioni utilizzate di frequente come l'interruttore WLAN.

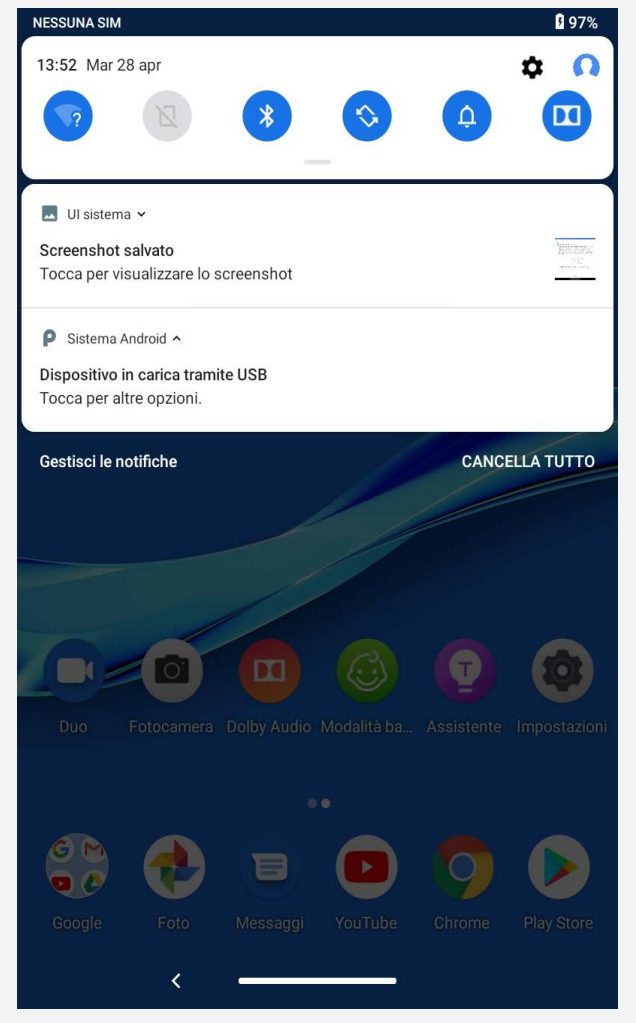

È possibile eseguire una qualsiasi delle seguenti operazioni:

- Per visualizzare le notifiche, scorrere verso il basso dalla parte superiore della schermata.
- Per chiudere il riquadro Notifiche, scorrere verso l'alto dalla parte inferiore della schermata.
- Per ignorare una notifica, scorrere verso sinistra o verso destra sopra la notifica.
- Per ignorare tutte le notifiche, toccare **Cancella tutto** nella parte inferiore del riquadro Notifiche.
- Per aprire il riquadro Impostazioni rapide, scorrere due volte verso il basso dalla parte superiore della schermata.
- Per chiudere il riquadro Impostazioni rapide, scorrere verso l'alto dalla parte inferiore della schermata.

# Arresto/Riavvio forzato

Tenere premuto il pulsante di accensione per circa 8 secondi fino allo spegnimento del dispositivo, quindi tenere premuto il pulsante di accensione per circa 10 secondi per riavviare il dispositivo.

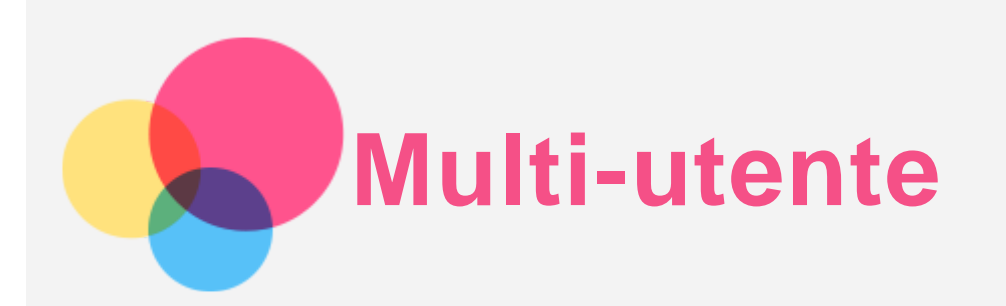

# Preferenze multi-utente

Sono presenti tre tipi di utenti:

- **Proprietario:** un proprietario ha il controllo completo su tutte le autorizzazioni utente e gestisce tutti gli account utente.
- **Ospite:** è presente un solo account ospite. Un ospite ha un accesso limitato al dispositivo.
- **Nuovo utente:** possono essere presenti più account utente, inclusi l'utente standard e l'utente figlio. Un utente standard può gestire gli account utente figlio. Negli account utente figlio sono disponibili numerose app adatte ai bambini, inclusi video, giochi, musica e altro ancora.

### Creazione di nuovi account utente

Toccare **Impostazioni** >**Utenti e account** > **Utenti multipli** > **AGGIUNGI UTENTE** per creare degli account utente.

- $\cdot$  Toccare AGGIUNGI UTENTE >  $\Omega$  > CONTINUA per creare un account utente standard.
- $\cdot$  Toccare **AGGIUNGI UTENTE** >  $\Omega$  > CONTINUA per creare un utente figlio. In alternativa, fare clic sulla schermata iniziale  $\Omega$  per creare un utente figlio.

*Nota: prima di aggiungere un account utente figlio, è necessario impostare un blocco schermo per proteggere le proprie app e i propri dati personali.*

#### Passaggio da un account utente a un altro

Nella schermata iniziale, scorrere verso il basso dalla parte superiore della schermata, quindi toccare le icone utente per passare da un account utente a un altro.

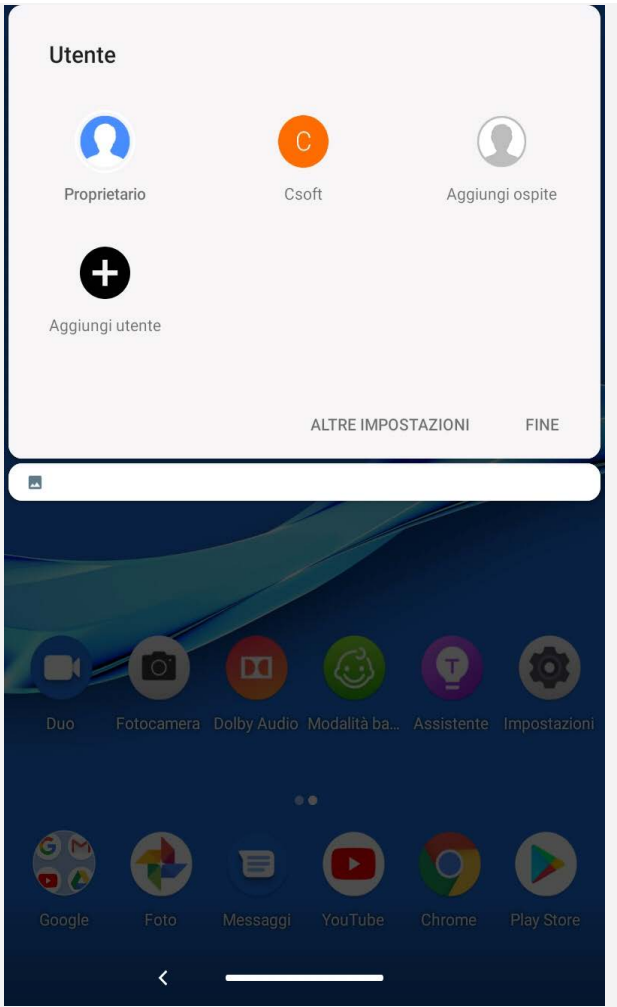

Nell'interfaccia della schermata di blocco, selezionare l'icona utente a cui si desidera passare, quindi fare clic sull'icona dell'account e fare clic su Sì per passare a un altro account.

#### Eliminazione di un account utente

Toccare Impostazioni > Utenti e account > Utenti multipli, quindi toccare l'icona  $\bullet$  situata accanto all'account che si desidera eliminare e toccare **ELIMINA UTENTE** > **ELIMINA**.

# **Riconoscimento del volto**

Utenti differenti possono impostare il riconoscimento del volto per sbloccare il tablet o passare rapidamente alla propria interfaccia utente.

# Aggiunta di un riconoscimento del volto

È possibile aggiungere un riconoscimento del volto.

Accedere a **Impostazioni** > **Sicurezza e posizione** > **Riconoscimento del volto** e seguire le istruzioni sullo schermo.

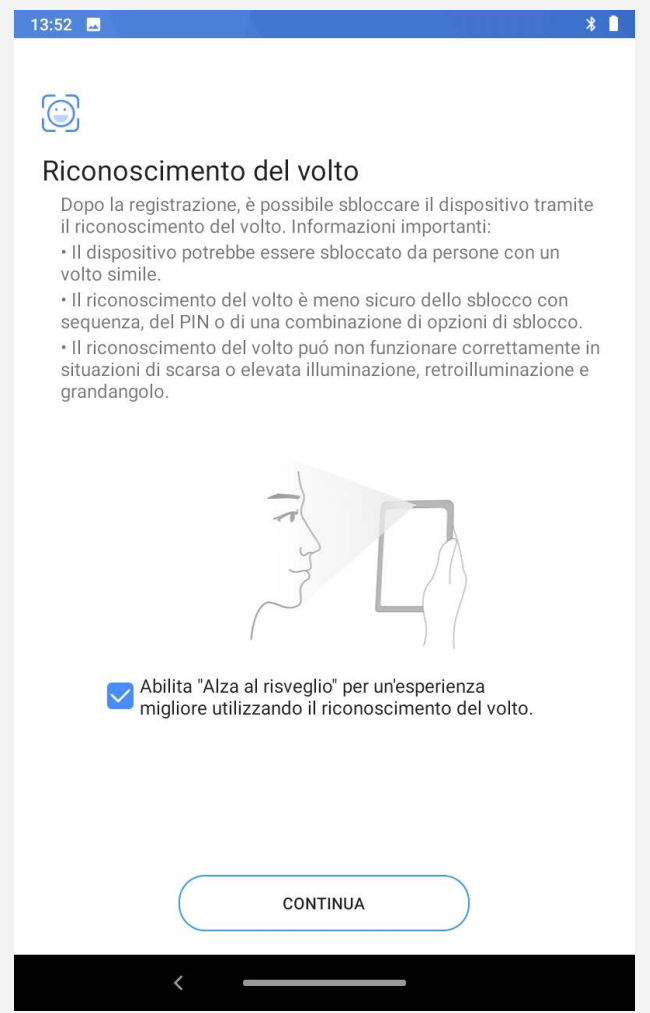

*Nota: è necessario impostare una sequenza, un PIN o una password del blocco schermo per utilizzare le funzioni o la password associate al riconoscimento del volto. Anche altri utenti possono configurare i dati del proprio volto in base alle azioni sopra descritte. Per impostare il blocco schermo, accedere a Impostazioni > Sicurezza e posizione > Blocco schermo.*

# Eliminazione dei dati del volto

- Accedere a **Impostazioni** > **Sicurezza e posizione** > **Riconoscimento del volto** > **Elimina dati volto**.
- Confermare la sequenza del blocco schermo o inserire il PIN oppure la password.

Quindi toccare **OK**. *Nota: altri utenti possono eliminare i dati del volto in base all'operazione sopra descritta.*

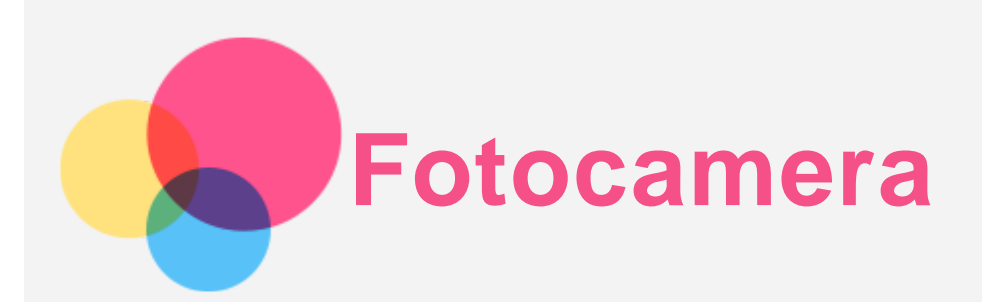

Per aprire l'app Fotocamera, andare a **Fotocamera**.

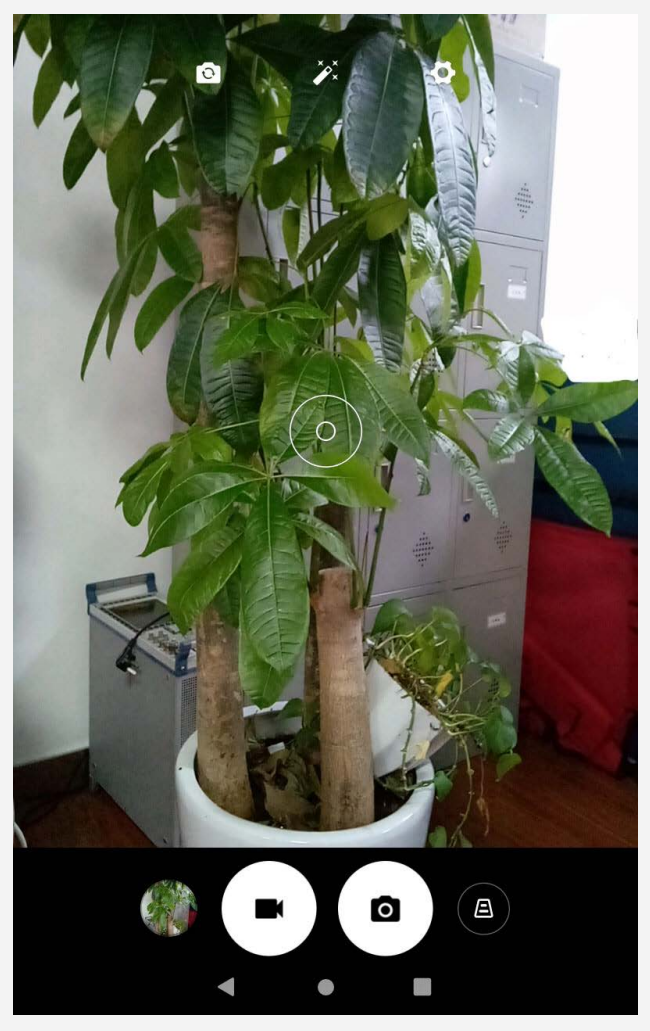

# Acquisizione di foto e video

È possibile scattare foto e registrare video tramite la fotocamera integrata del dispositivo.

- Toccare O per scattare una foto.
- $\cdot$  Toccare  $\blacksquare$  per registrare un video.
- $\bullet$  Toccare  $\bullet$  per passare dalla fotocamera anteriore a quella posteriore.

#### Acquisizione di screenshot

Tenere premuti simultaneamente i pulsanti **Accensione** e **Riduzione volume** per acquisire uno screenshot.

# Visualizzazione di immagini e video

Le foto e i video vengono archiviati nella memoria interna del dispositivo. È possibile visualizzare foto e video utilizzando uno dei seguenti metodi:

- Toccare la miniatura della foto mentre si utilizza l'app Fotocamera.
- Accedere a **Foto**.

Andare a **Files**.

Gli screenshot vengono archiviati nella memoria interna del dispositivo. È possibile visualizzare gli screenshot utilizzando i seguenti metodi:

- Accedere a **Foto**.
- Andare a **Files**.

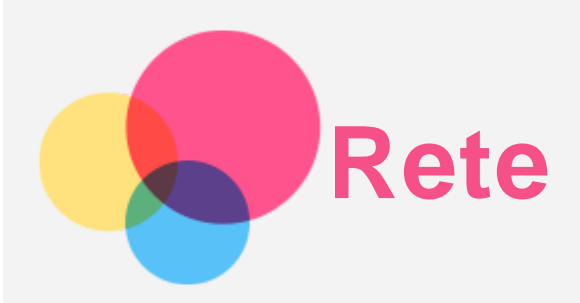

Prima di stabilire una connessione a Internet, è necessario impostare una rete wireless.

- Configurazione di una rete WLAN.
- \*Configurazione di una rete mobile.
- Configurazione di una rete VPN.
- È anche possibile condividere la rete mobile con altri.

\*Configurazione di un hotspot (la versione WLAN non supporta l'inserimento della scheda SIM e la creazione di hotspot).

# Configurazione di una rete WLAN

Andare a **Impostazioni** > **Rete e Internet** > **WLAN**. Attivare l'interruttore WLAN e toccare un hotspot WLAN nell'elenco per effettuare la connessione a Internet. Quando si effettua la connessione a un hotspot protetto, è necessario inserire il nome di accesso e la password.

### \*Configurazione di una rete mobile

Accedere a **Impostazioni** > **Rete e Internet** > **Utilizzo dati**. *Nota: è necessaria una scheda SIM valida con un servizio dati. Se non si dispone di una scheda SIM, rivolgersi al proprio operatore.*

# Configurazione di una rete VPN

Le reti VPN vengono utilizzate nelle aziende per consentire agli utenti di comunicare informazioni private in modo sicuro su una rete pubblica. Ad esempio, potrebbe essere necessario configurare una VPN per accedere all'e-mail aziendale. Rivolgersi all'amministratore di rete per richiedere le impostazioni necessarie per configurare una VPN per la propria rete.

- 1. Andare a **Impostazioni** > **Rete e Internet** > **VPN**.
- 2. Toccare  $+$  per modificare il profilo della VPN, incluso il nome, il tipo e l'indirizzo del server, quindi toccare **SALVA**.
- 3. Toccare il nome del server VPN, inserire il nome utente e la password, quindi toccare **CONNETTI** per connettersi alla rete VPN.
- 4. Toccare **P**er modificare oppure **IGNORARE** VPN.

*Nota: è necessario impostare una sequenza, un PIN o una password del blocco schermo prima di utilizzare la VPN. Andare a Impostazioni > Sicurezza e posizione > Blocco schermo per selezionare e impostare un'opzione di blocco schermo.*

# \*Configurazione di un hotspot

È possibile utilizzare un hotspot personale per condividere una connessione a Internet con un computer o un altro dispositivo.

Accedere a **Impostazioni** > **Rete e Internet** > **Hotspot e tethering** ed eseguire i seguenti passaggi:

Toccare **Hotspot WLAN** per configurare l'hotspot.

È anche possibile utilizzare **Tethering Bluetooth**.

*Nota: affinché gli amici possano connettersi alla rete mobile dell'utente, è necessario che l'utente fornisca loro il nome della rete e la password.*

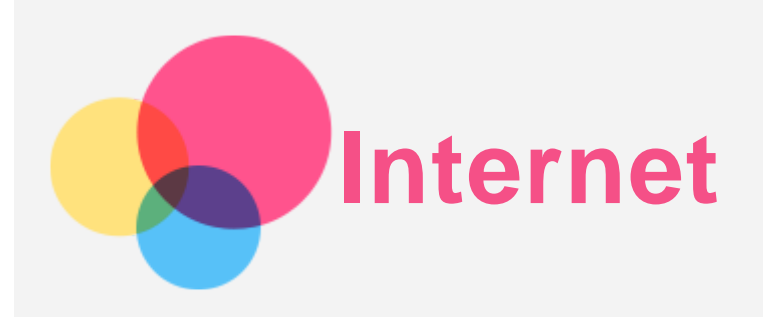

È possibile navigare sul Web se il dispositivo è connesso a una rete wireless o a una rete dati. Per aprire l'app browser, andare su **Chrome**.

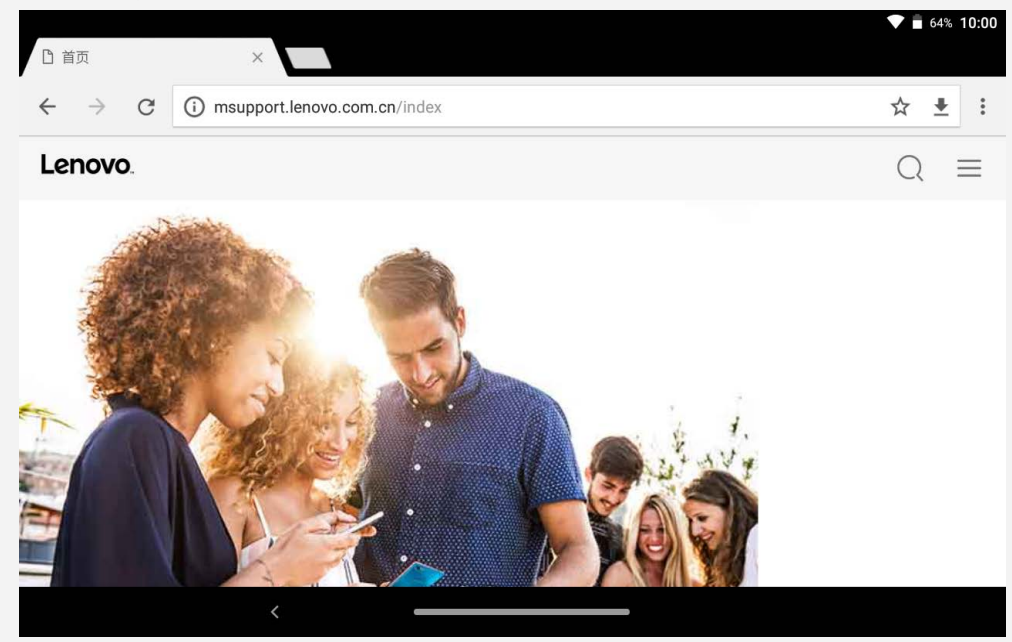

# Accesso ai siti Web

Per accedere ai siti Web, è possibile utilizzare l'app **Chrome**.

**Digitazione di un indirizzo Web**

```
Per accedere a un sito Web "http://", non è necessario digitare l'indirizzo completo.
Ad esempio, per visitare il sito Web "http://www.lenovo.com", è sufficiente digitare
"www.lenovo.com" nella barra degli indirizzi e toccare \Theta.
```
**Ricerca tramite parole chiave**

Per cercare le pagine Web, è inoltre possibile digitare le parole chiave nella barra degli indirizzi.

Il motore di ricerca può essere impostato su > **Impostazioni** > **Motore di ricerca**.

**Aggiunta di una nuova pagina Web**

Toccare > **Nuova scheda** per aggiungere la scheda di una nuova pagina Web.

Toccare > **Nuova scheda in incognito** per visitare un sito Web senza lasciare tracce della propria visita.

**Chiusura di una pagina Web**

Chrome Toccare  $\times$  per chiudere la scheda di una pagina Web.

**Aggiornamento di una pagina Web** Toccare  $C$  per aggiornare una pagina Web.

# Salvataggio di pagine Web

È possibile salvare le immagini e le pagine Web nella memoria interna del dispositivo.

**Salvataggio immagini** Tenere premuta l'immagine, quindi toccare **Scarica immagine**.

# **Aggiunta di pagine Web a Segnalibri**

Toccare per aggiungere una pagina Web a **Segnalibri**.

Toccare : > Preferiti per visualizzare i preferiti.

# Impostazione delle preferenze di accessibilità

Toccare > **Impostazioni** > **Accessibilità** per impostare le proporzioni del testo e lo zoom della pagina Web.

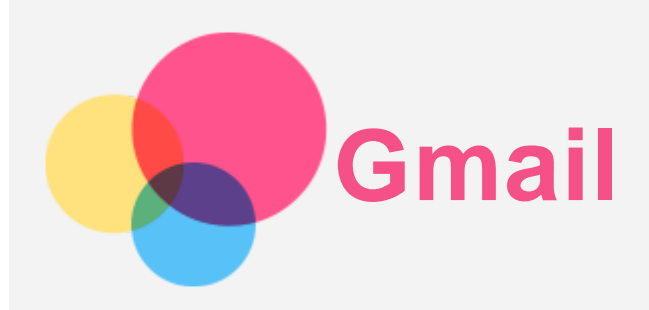

Se il dispositivo è connesso a una rete wireless, è possibile ricevere e inviare e-mail. Per accedere all'app **Gmail**, andare a **Gmail**.

# Configurazione di un account Gmail

L'accesso a Gmail è possibile solo se si dispone di un account Gmail. In caso contrario, è necessario crearne uno. È possibile effettuare l'accesso utilizzando anche account e-mail forniti da altre società.

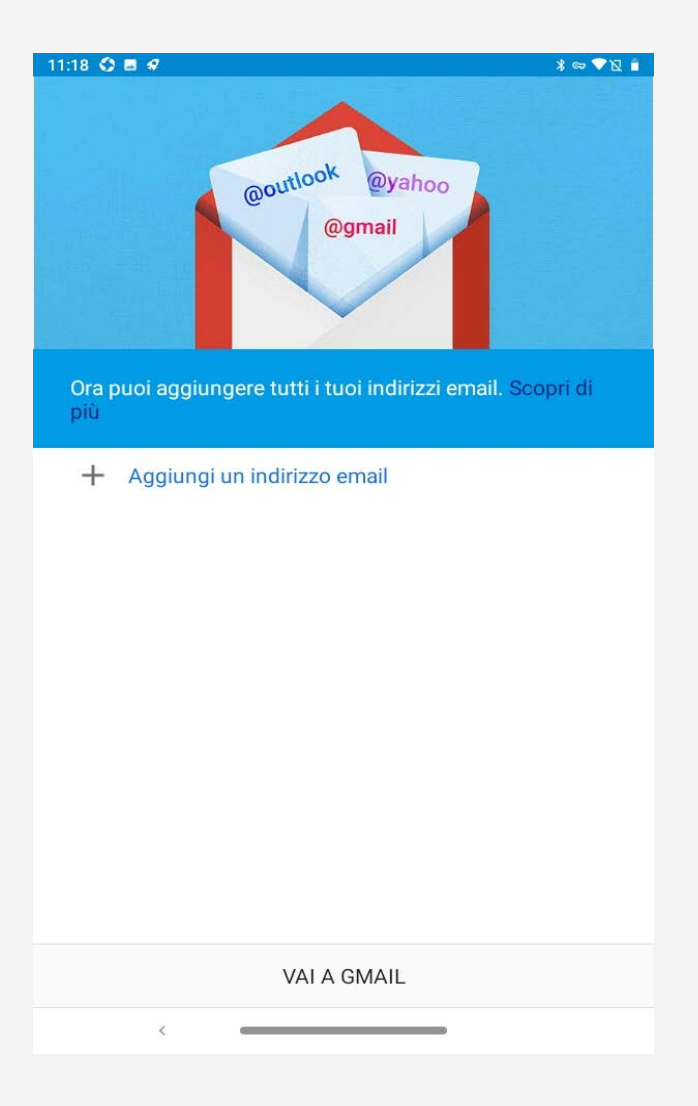

# Utilizzo di Gmail

Una volta configurato il proprio account Gmail, è possibile utilizzare l'app **Gmail** per ricevere e inviare e-mail.

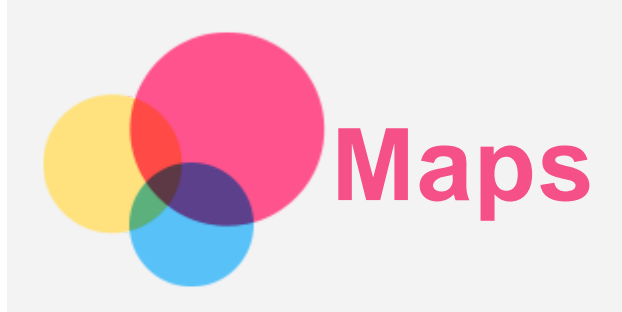

È necessario selezionare le seguenti impostazioni prima di poter utilizzare l'app **Maps**. Andare a **Impostazioni** > **Sicurezza e posizione** > **Geolocalizzazione**, quindi attivare l'accesso alla posizione per le app di Google.

# Ricerca di una posizione

Digitare l'indirizzo da ricercare, quindi premere **Cerca qui**.

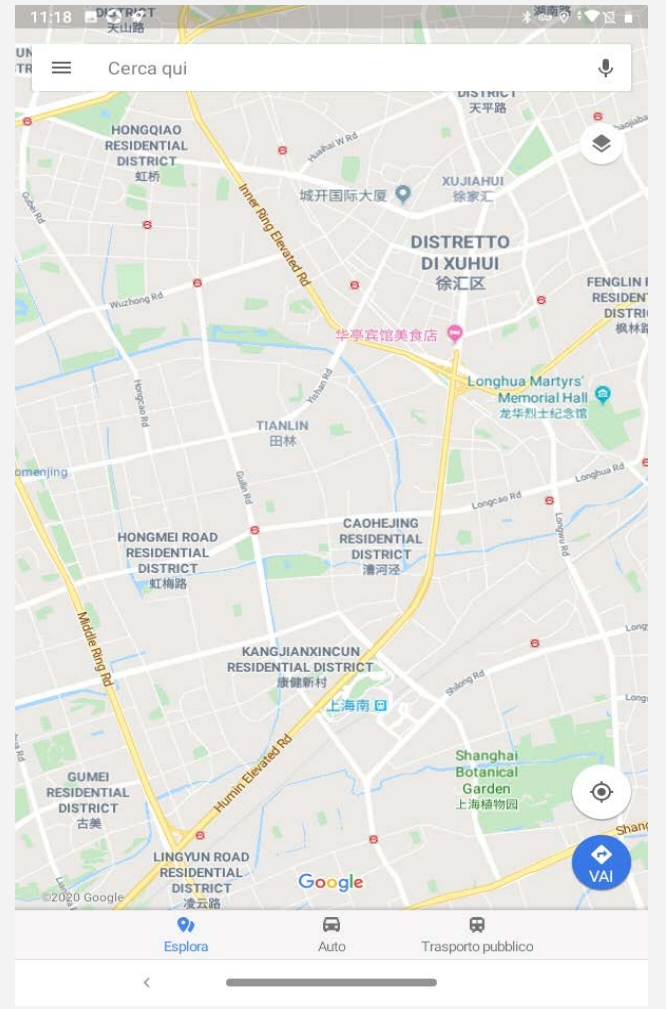

 $\dot{E}$  anche possibile toccare  $\ddot{P}$  e pronunciare l'indirizzo desiderato.

# Posizione corrente

Toccare  $\Phi$  per visualizzare la posizione corrente.

# Impostazione di un itinerario

Toccare  $\bullet$  e inserire "La tua posizione" e "Scegli destinazione", oppure scegliere solo il punto di partenza come "**La tua posizione**".

Selezionare la modalità di viaggio: auto, autobus o a piedi.

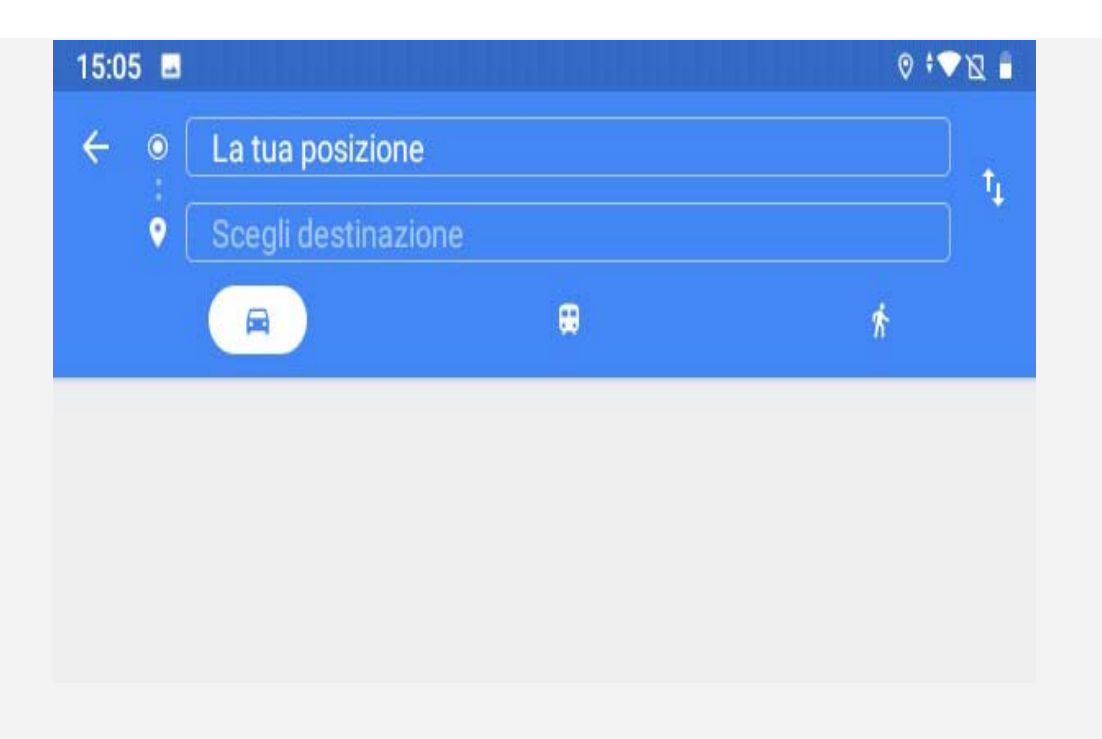

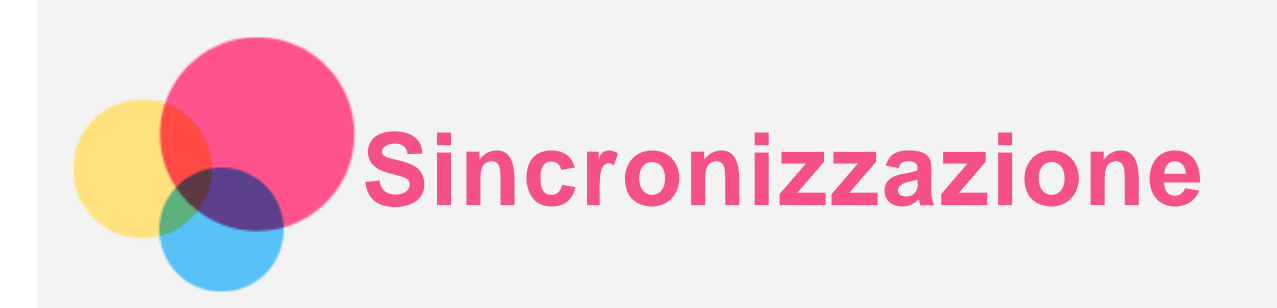

È possibile trasferire dati tra il proprio dispositivo e il computer, come musica, immagini, video, documenti, file APK (Android application package) e così via.

# Collegamento del dispositivo al proprio computer

Collegare il dispositivo al computer tramite un cavo USB.

Scorrere verso il basso dalla parte superiore della schermata per visualizzare "**Dispositivo in carica tramite USB**" nella barra delle notifiche.

Toccare **Dispositivo in carica tramite USB** per visualizzare altre opzioni.

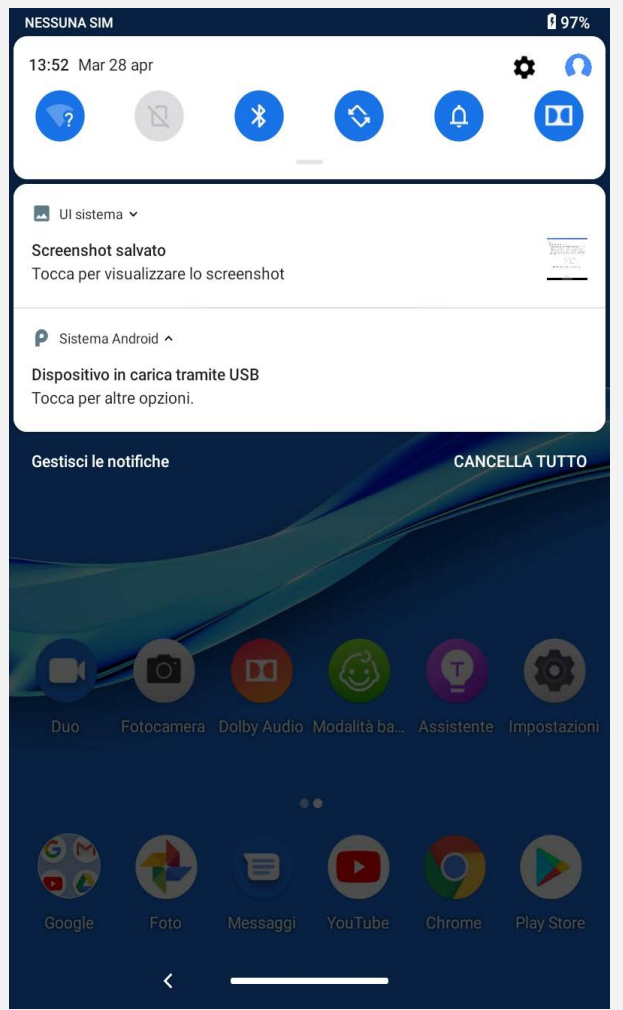

#### Selezione della modalità di connessione del computer

È possibile selezionare una delle seguenti opzioni:

- **Trasferimento di file**: selezionare questa modalità se si desidera trasferire file multimediali come foto, video e suonerie dal tablet al computer e viceversa.
- **Fotocamera (PTP)**: selezionare questa modalità se si desidera trasferire solo foto e video dal tablet al computer e viceversa.
- **Nessun trasferimento di dati**: selezionare questa modalità se si desidera soltanto ricaricare il dispositivo.
- **MIDI**: selezionare questa modalità se si desidera che le applicazioni abilitate per il MIDI sul

dispositivo funzionino con il software MIDI sul computer.

**Tethering USB**: scegliere questa modalità se si desidera fornire la rete ad altri dispositivi tramite un cavo dati.

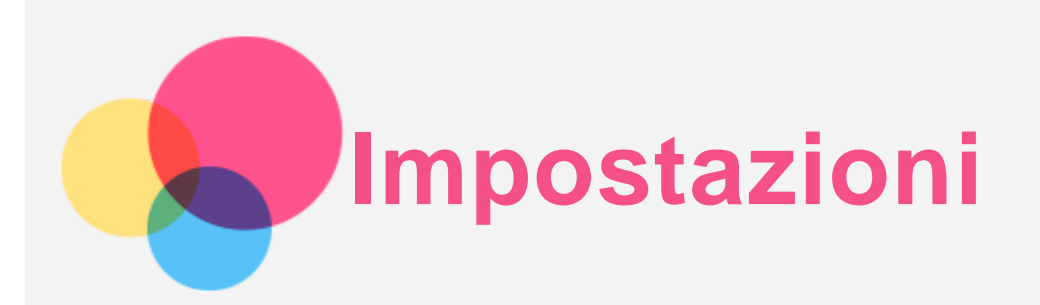

# Impostazione della lingua

- 1. Andare a **Impostazioni** > **Sistema** > **Lingue e immissione** > **Lingue** > **Aggiungi una lingua**.
- 2. Selezionare la lingua che si desidera aggiungere.
- 3. Tenere premuto  $\equiv$  per trascinare la lingua aggiunta nella prima riga.

#### Impostazione del blocco schermo

Andare a **Impostazioni** > **Sicurezza e posizione** > **Blocco schermo**, quindi selezionare la modalità di blocco schermo.

### Impostazione dell'audio

Andare a **Impostazioni** > **Audio**. Qui è possibile impostare la suoneria, il suono predefinito per le notifiche, il suono predefinito per la sveglia e così via. Inoltre, è possibile impostare il volume della suoneria.

### Impostazione del riconoscimento facciale

Andare a **Impostazioni** > **Sicurezza e posizione** > **Riconoscimento facciale**, quindi seguire le istruzioni sullo schermo per configurare il dispositivo.

# Modalità di protezione batteria

La modalità protezione batteria protegge la batteria da una carica eccessiva. La carica eccessiva espone la batteria a temperature e tensione elevate che potrebbero ridurne la durata complessiva. Quando i tablet vengono collegati, la protezione della batteria manterrà il loro livello di potenza compreso tra il 40% e il 60%.

Andare a **Impostazioni** > **Batteria** > **Modalità Protezione batteria** per abilitare la modalità di protezione della batteria.

# Ripristino delle impostazioni predefinite

Il ripristino delle impostazioni predefinite cancellerà tutti i dati dalla memoria interna del tablet. Eseguire il backup dei dati importanti contenuti all'interno del dispositivo prima di ripristinare il tablet. Andare a **Impostazioni** > **Sistema** > **Reimposta opzioni** > **Cancella tutti i dati (ripristino impostazioni predefinite)**, quindi toccare **RIPRISTINA TABLET** per ripristinare le impostazioni predefinite del produttore.

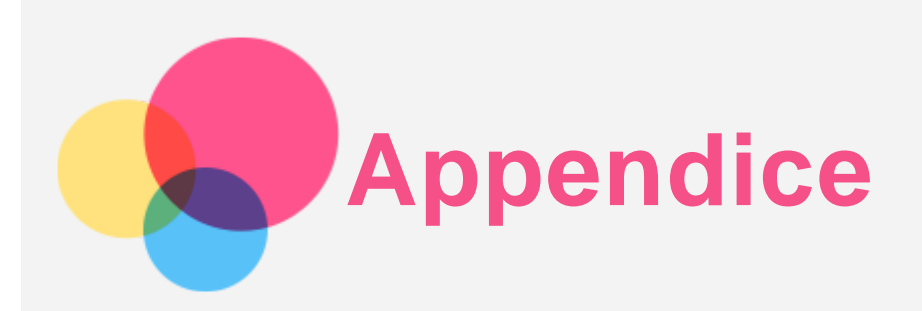

### Informazioni importanti su sicurezza e gestione

Prima dell'utilizzo, leggere tutte le informazioni riportate in questa sezione per evitare lesioni personali, danni alle proprietà o danni accidentali al prodotto. Per ulteriori suggerimenti su come utilizzare il dispositivo in sicurezza, visitare la pagina Web [http://www.lenovo.com/safety.](http://www.lenovo.com/safety)

#### Maneggiare con cura la periferica

Evitare di far cadere, piegare o forare la periferica. Non inserire oggetti estranei al suo interno, né posizionare oggetti pesanti su di essa. I componenti sensibili interni potrebbero danneggiarsi. Lo schermo del dispositivo è di vetro e potrebbe rompersi se il dispositivo viene fatto cadere su una superficie dura, se subisce un urto violento o se viene colpito con un oggetto pesante. Se si creano spaccature o crepe sul vetro, non toccare il vetro rotto o non tentare di rimuoverlo dal dispositivo. Interrompere immediatamente l'utilizzo del dispositivo e contattare il supporto tecnico Lenovo per la riparazione, la sostituzione o le informazioni sul riciclaggio.

Non utilizzare la periferica in ambienti caratterizzati da alte temperature o tensioni elevate, ad esempio in presenza di apparecchiature elettriche, termoelettriche o elettrodomestici da cucina. Onde evitare danni, il dispositivo può essere utilizzato esclusivamente a temperature comprese tra 0 °C (32 °F) e 40 °C (104 °F). Parimenti, la temperatura di conservazione deve essere compresa tra -20 °C (-4 °F) e 60 °C (140 °F).

Non esporre il dispositivo mobile ad acqua, pioggia, condizioni di umidità estrema, sudore o altri liquidi.

#### Non smontare o modificare la periferica

La periferica è un'unità sigillata. All'interno non sono presenti parti soggette a manutenzione da parte dell'utente finale. Tutte le riparazioni interne devono essere eseguite da un centro riparazioni o da un tecnico autorizzato Lenovo. Qualsiasi tentativo di aprire o modificare la periferica invaliderà la garanzia.

#### Informazioni sulla batteria ricaricabile incorporata

Non tentare di sostituire la batteria al litio ricaricabile interna. Se la batteria viene sostituita con un tipo inadatto, esiste il rischio di esplosioni. Contattare l'assistenza Lenovo per la sostituzione.

#### Avviso sulle buste di plastica

#### **PERICOLO:**

**Le buste di plastica possono risultare pericolose. Tenerle lontane da neonati e bambini per evitare il rischio di soffocamento.**

#### Informazioni sull'adattatore

**Evitare che il dispositivo e l'adattatore CA si bagnino.**

Non immergere il dispositivo in acqua o lasciarlo in luoghi dove potrebbe entrare in contatto con acqua o altri liquidi.

**Utilizzare esclusivamente i metodi di carica approvati.**

Nota: utilizzare esclusivamente adattatori Lenovo standard. L'utilizzo di adattatori di alimentazione di terze parti inciderà sulla velocità di carica, comportando una carica anomala e un possibile danneggiamento dell'apparecchiatura.

- Collegare un adattatore di alimentazione standard a una presa di corrente idonea.
- Utilizzare un cavo dati standard per collegare la periferica a un PC o a un'altra periferica che siano conformi allo standard USB 2.0 o alle versioni successive.

I dispositivi in carica potrebbero surriscaldarsi durante il normale utilizzo. Accertarsi che vi sia una ventilazione adeguata intorno alla periferica in carica. Scollegare la periferica in carica se si verifica una qualsiasi delle seguenti condizioni:

- La periferica in carica è stata esposta a pioggia, liquidi o umidità eccessiva.
- La periferica in carica mostra segni di danni fisici.
- Si desidera pulire la periferica in carica.

#### **Avvertenza:**

**Lenovo non è responsabile per le prestazioni o la sicurezza dei prodotti non fabbricati o approvati da Lenovo. Utilizzare solo batterie e adattatori CA Lenovo approvati.**

#### ErP (EcoDesign) Direttiva UE (2009/125/CE) - adattatori di alimentazione esterni (Normativa (UE) 2019/1782)

I prodotti Lenovo sono progettati per funzionare con una gamma di adattatori di alimentazione compatibili. Accedere al sito Web https://www.lenovo.com/us/en/compliance/eu-doc per visualizzare gli adattatori di alimentazione compatibili. Per le specifiche dettagliate dell'adattatore di alimentazione per il dispositivo, accedere al sito Web https://support.lenovo.com.

#### Avvertenza sull'utilizzo di un volume elevato

Avvertenza: l'esposizione a rumore elevato proveniente da qualsiasi fonte per periodi di tempo prolungati può compromettere l'udito. Più alto è il volume, minore è il tempo necessario prima che l'udito possa essere danneggiato. Per proteggere l'udito:

- Limitare la quantità di tempo in cui si utilizzano le cuffie o gli auricolari ad alto volume.
- Evitare di alzare il volume per sovrastare il rumore circostante.
- Abbassare il volume se non si è in grado di sentire le persone che parlano nelle vicinanze. Se sperimenta un disagio nell'udito, inclusi sensazione di pressione o di otturazione nelle orecchie,

ronzio nelle orecchie o parola attutita, è necessario interrompere l'ascolto del dispositivo tramite le cuffie o gli auricolari ed effettuare un controllo dal medico.

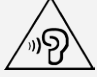

Per evitare possibili danni all'udito, non utilizzare a un volume elevato per lunghi periodi.

#### Prestare attenzione quando si utilizza la periferica in un veicolo a motore o in bicicletta

Dare sempre priorità alla propria sicurezza e a quella degli altri. Rispettare la legge. Le normative e le disposizioni di legge locali possono stabilire come utilizzare i dispositivi elettronici mobili, quale la periferica in uso, mentre si guida un veicolo a motore o una bicicletta.

#### Smaltire in base alle normative e alle disposizioni di legge locali

Quando la periferica termina il proprio ciclo di vita, non romperla, bruciarla, immergerla in acqua o smaltirla utilizzando metodi contrari a normative e disposizioni di legge locali. Alcuni componenti interni contengono sostanze che potrebbero esplodere, fuoriuscire o inquinare l'ambiente se smaltite in modo errato.

Per ulteriori informazioni, consultare il paragrafo "Informazioni ambientali e sullo smaltimento".

#### Tenere la periferica e gli accessori lontani dalla portata dei bambini

La periferica contiene piccole parti che potrebbero essere causa di soffocamento nei bambini

piccoli. Inoltre, lo schermo di vetro potrebbe rompersi o creparsi se fatto cadere a terra o lanciato contro una superficie dura.

#### Proteggere i dati e il software

Non eliminare file sconosciuti, né modificare il nome di file o directory non direttamente creati dall'utente; ciò potrebbe compromettere il funzionamento del software della periferica. Tenere presente che l'accesso alle risorse di rete potrebbe esporre la periferica a virus, attacchi da parte di hacker, spyware e altre attività dannose in grado di danneggiare la periferica stessa, il software o i dati. È responsabilità dell'utente garantire una protezione adeguata tramite firewall, software antivirus e anti-spyware e mantenere tali software aggiornati.

Tenere i dispositivi elettronici quali ventole elettriche, radio, altoparlanti di elevata potenza, condizionatori e forni a microonde lontani dalla periferica, poiché i forti campi magnetici generati da tali dispositivi elettrici possono danneggiare lo schermo e i dati della periferica in uso.

#### Prestare attenzione al calore generato dalla periferica

Quando la periferica è accesa o la batteria è in carica, alcuni componenti potrebbero scaldarsi. L'eventuale temperatura raggiunta dipende dall'attività del sistema e dal livello di carica della batteria. Un contatto prolungato con il corpo, anche attraverso i vestiti, può causare disturbi o bruciature. Evitare il contatto di mani, grembo o altre parti del corpo con una parte calda della periferica per un periodo di tempo prolungato.

# Avvisi sulle emissioni elettroniche

#### Dichiarazione di conformità FCC

This equipment has been tested and found to comply with the limits for a Class B digital device, pursuant to Part 15 of the FCC Rules. These limits are designed to provide reasonable protection against harmful interference in a residential installation. This equipment generates, uses, and can radiate radio frequency energy and, if not installed and used in accordance with the instructions, may cause harmful interference to radio communications. However, there is no guarantee that interference will not occur in a particular installation. If this equipment does cause harmful interference to radio or television reception, which can be determined by turning the equipment off and on, the user is encouraged to try to correct the interference by one or more of the following measures:

- Reorient or relocate the receiving antenna.
- Increase the separation between the equipment and receiver.
- Connect the equipment into an outlet on a circuit different from that to which the receiver is connected.
- Consult an authorized dealer or service representative for help.

Lenovo is not responsible for any radio or television interference caused by unauthorized changes or modifications to this equipment. Unauthorized changes or modifications could void the user's authority to operate the equipment.

This device complies with Part 15 of the FCC Rules. Operation is subject to the following two conditions: (1) this device may not cause harmful interference, and (2) this device must accept any interference received, including interference that may cause undesired operation. Responsible Party:

Lenovo (United States) Incorporated 1009 Think Place - Building One Morrisville, NC 27560 Telephone: 1-919-294-5900

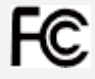

#### Avvertenza ISED

Questa periferica è conforme agli standard RSS esenti da licenza ISED (Innovation, Science and Economic Development Canada). L'utilizzo è soggetto alle seguenti due condizioni:

(1) Il dispositivo non può provocare interferenze e

(2) Il dispositivo deve accettare eventuali interferenze, incluse quelle che possono provocare un funzionamento non desiderato del dispositivo.

Le présent appareil est conforme aux CNR d'Industrie Canada applicables aux appareils radio exempts de licence. L'exploitation est autorisée aux deux conditions suivantes:

(1) l'appareil ne doit pas produire de brouillage, et

(2) l'utilisateur de l'appareil doit accepter tout brouillage radioélectrique subi, même si le brouillage est susceptible d'en compromettre le fonctionnement.

#### Dichiarazione di conformità Classe B VCCI per il Giappone

この装置は、クラスB情報技術装置です。この装置は、家庭環境で使用することを目的としていますが、こ の装置がラジオやテレビジョン受信機に近接して使用されると、受信障害を引き起こすことがあります。 取 扱説明書に従って正しい取り扱いをして下さい。VCCI-B

Dichiarazione di conformità per il Giappone per i prodotti che si collegano a reti elettriche con corrente inferiore o uguale a 20A per fase

日本の定格電流が 20A/相 以下の機器に対する高調波電流規制 高調波電流規格 JIS C 61000-3-2 適合品

#### Informazioni su ambiente, riciclaggio e smaltimento

#### Dichiarazione generale sul riciclaggio

Lenovo consiglia ai proprietari di apparecchiature IT di riciclarle in modo responsabile e adeguato quando non sono più utilizzabili. Lenovo offre una varietà di programmi e servizi per assistere i proprietari delle apparecchiature nel riciclaggio dei prodotti IT. Per informazioni sul riciclaggio dei prodotti Lenovo, consultare la pagina Web http://www.lenovo.com/recycling.

Informazioni importanti su batteria e RAEE

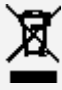

Le batterie e le apparecchiature elettriche ed elettroniche contrassegnate con il simbolo di un cestino sbarrato non possono essere smaltite come rifiuto urbano misto. La restituzione, il riciclo e il trattamento delle batterie e dei rifiuti di apparecchiature elettriche ed elettroniche (RAEE) devono avvenire separatamente, avvalendosi di una struttura di raccolta messa a disposizione dei clienti. Quando possibile, rimuovere e allontanare le batterie dai rifiuti di apparecchiature elettriche ed elettroniche (RAEE) prima di immettere quest'ultimi nella catena di raccolta dei rifiuti. Le batterie devono essere raccolte separatamente avvalendosi di una struttura apposita per la restituzione, il riciclo e il trattamento delle batterie e degli accumulatori.

Le informazioni specifiche per il proprio paese sono disponibili alla pagina Web http://www.lenovo.com/recycling.

#### Informazioni sul riciclaggio delle batterie per il Brasile

#### **Declarações de Reciclagem no Brasil**

Descarte de um Produto Lenovo Fora de Uso Equipamentos elétricos e eletrônicos não devem ser descartados em lixo comum, mas enviados à pontos de coleta, autorizados pelo fabricante do produto para que sejam encaminhados e processados por empresas especializadas no manuseio de resíduos industriais, devidamente certificadas pelos orgãos ambientais, de acordo com a legislação local. A Lenovo possui um canal específico para auxiliá-lo no descarte desses produtos. Caso você possua um produto Lenovo em situação de descarte, ligue para o nosso SAC ou

encaminhe um e-mail para: reciclar@lenovo.com, informando o modelo, número de série e cidade, a fim de enviarmos as instruções para o correto descarte do seu produto Lenovo.

#### Informazioni sul riciclaggio per il Giappone

Per informazioni su riciclaggio e smaltimento per il Giappone, è possibile consultare la pagina Web http://www.lenovo.com/recycling/japan.

#### Informazioni sul riciclaggio per l'India

Per informazioni sul riciclaggio e lo smaltimento per l'India, è possibile visitare il sito Web: http://www.lenovo.com/social\_responsibility/us/en/sustainability/ptb\_india.html.

#### Simboli relativi al riciclaggio delle batterie

• Informazioni sul riciclaggio delle batterie per Taiwan

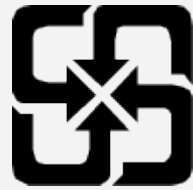

Ini sul riciclaggio delle batterie per Stati Uniti e Canada

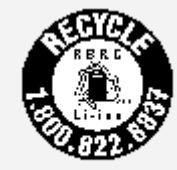

#### **US & Canada Only**

Informazioni sul riciclaggio delle batterie per l'Unione europea EU

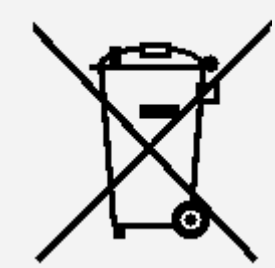

# Informazioni sul modello ENERGY STAR

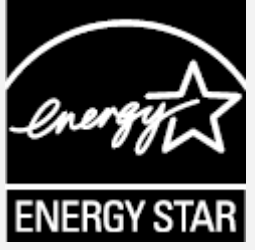

ENERGY STAR® è un programma congiunto dell'agenzia statunitense per la tutela dell'ambiente (U.S. Environmental Protection Agency o EPA) e il Dipartimento dell'Energia degli Stati Uniti di America, finalizzato al risparmio economico e alla protezione ambientale tramite l'implementazione di procedure e prodotti efficienti dal punto di vista energetico.

Lenovo è fiera di offrire ai propri clienti prodotti certificati ENERGY STAR. L'utente troverà un marchio ENERGY STAR applicato sul computer o visualizzato sull'interfaccia delle impostazioni di risparmio energia. La presenza del marchio ENERGY STAR sui tablet Lenovo dei seguenti modelli indica che sono stati progettati e collaudati per essere conformi ai requisiti del programma ENERGY STAR per tablet.

Lenovo TB-8505F

Lenovo TB-8505X

Utilizzando prodotti certificati ENERGY STAR e traendo vantaggio dalle funzioni di gestione

dell'energia del tablet, è possibile ridurre il consumo di elettricità. Un consumo di elettricità ridotto può contribuire a un risparmio in termini economici, a un ambiente più pulito e a una riduzione delle emissioni di gas legati all'effetto serra.

Per ulteriori informazioni su ENERGY STAR, visitare il sito Web http://www.energystar.gov.

# Avviso sulla classificazione per l'esportazione

Questo prodotto è soggetto alle normative EAR (Export Administration Regulations) degli Stati Uniti e presenta l'ECCN (Export Classification Control Number) 5A992.c. Può essere riesportato in qualunque paese, a eccezione di quelli presenti nell'elenco EAR E1 in cui vige l'embargo.

#### Risoluzione dei problemi

#### Messaggio di memoria insufficiente visualizzato durante l'installazione dell'app

Liberare la memoria e riprovare a effettuare l'installazione.

#### Il touch screen non funziona o non è sensibile

Tenere premuto il pulsante On/Off per più di 10 secondi fino allo spegnimento del dispositivo. Quindi riaccenderlo in modo normale.

#### Il dispositivo non si accende o il sistema si arresta in modo anomalo

Ricaricare la batteria per mezz'ora, quindi tenere premuto il pulsante On/Off per più di 10 secondi fino allo spegnimento del dispositivo. Quindi riaccenderlo in modo normale.

#### Il dispositivo non può accedere a Internet tramite una rete wireless

Riavviare il router wireless o andare a Impostazioni e riavviare la WLAN.

#### Il dispositivo non può uscire dalla modalità di sospensione

Tenere premuto il pulsante On/Off per più di 10 secondi fino allo spegnimento del dispositivo. Quindi riaccenderlo in modo normale.